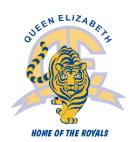

# Grade 12 Course Selection Instructions

COURSE SELECTION MUST BE COMPLETED BY THURSDAY, JANUARY 21, 2021

Portal is open Tuesday, January 19-Thursday, January 21, 2021 Please return the attached course selection sheet to your *Blk C teacher* by Friday, January 22.

Go to the MyEdBC website: <a href="https://www.myeducation.gov.bc.ca/aspen/logon.do">https://www.myeducation.gov.bc.ca/aspen/logon.do</a>

A Login ID (Student ID number) and password are required.

If you forget your MyEdBC Portal Password, you can click the 'I forgot my password' link on the login screen and an email will be sent to you with a new temporary password. If you are still having trouble you can contact the office.

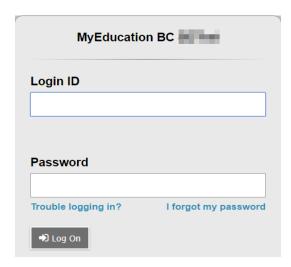

### **Online Course Requests**

When you log onto your MyEdBC Student Portal you are able to select Course Requests. To enter your course requests, first select the **My Info** top tab and then **Request** side tab. You will also see **Instructions** with some information.

It may be helpful to use the paper course selection sheet attached to these instructions and the course selection book. It provides descriptions of all the courses available to you at Queen Elizabeth. You can find it on the Queen Elizabeth School website: <a href="https://www.surreyschools.ca/schools/queene">https://www.surreyschools.ca/schools/queene</a> under publications.

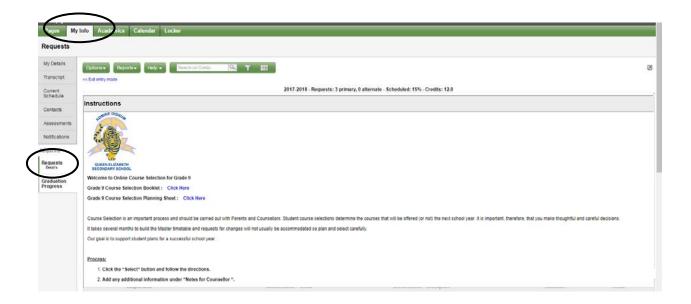

\*\* The screen shots are examples. In the portal, the courses will be applicable to your grade level.\*\*

# **Primary Requests**

To choose from a list of available courses click the **Select** button.

| S          | Subject area | SchoolCourse > CrsNo | SchoolCourse > Description        | Alternate? | Credit |
|------------|--------------|----------------------|-----------------------------------|------------|--------|
|            | Academic     | MBI12S               | SC: BIOLOGY 12                    | N          | 4.0    |
| A complete |              | MEN-12S              | EN: ENGLISH 12                    | N          | 4.0    |
| & Select A |              | MFOM-12-S            | MA: FOUNDATIONS OF MATHEMATICS 12 | N          | 4.0    |
| 100        |              | MGEO-12S             | SS: GEOGRAPHY 12                  | N          | 4.0    |
|            | Elective     | MCAFT12-S            | CAFETERIA TRAINING 12             | N          | 4.0    |
| A comment  |              | MCJ12S               | CARPENTRY & JOINERY 12            | N          | 4,0    |
| & Select   |              | MDNC-12S             | FA: DANCE: CHOREOGRAPHY 12        | N          | 4.0    |
|            |              | MFR-12-S             | FRENCH 12                         | N          | 4.0    |

Be sure to read any additional instructions provided. There may be more than one page of requests available from which you can choose. Use the drop down menu and/or the forward and back arrows to move between pages of requests:

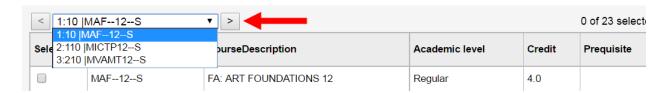

Select course requests by placing a check mark next to the course(s) you are selecting and click OK:

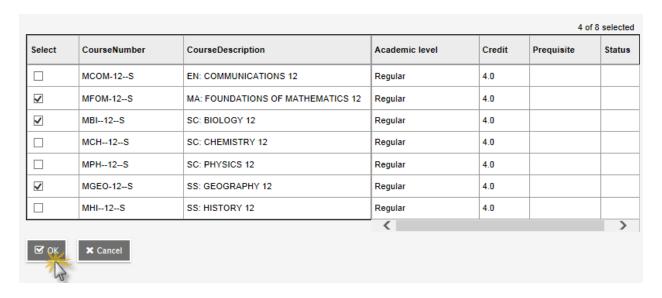

There may be more than one Subject Area from which you may choose. Repeat this process for each Subject Area you need to select requests from.

## **Alternate Requests**

You must choose two Alternate elective courses.

When you click on the *Select* button you will notice an additional column titled <u>Alternate priority</u> which allows you to prioritize your course selections:

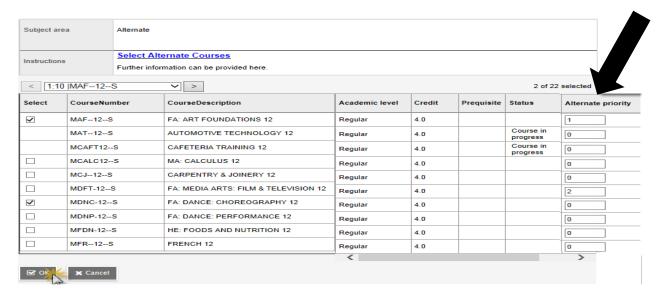

## **Posting**

Once you have completed your course selection you must click the **Post** button at the bottom of the entry mode screen. You are able to re-post your course selections as long as the course selection window is open.

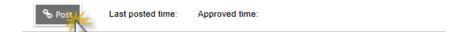

### Help

If you have questions or are unable to find or select a course that you want to enroll in please email your counsellor.